Central Office and Local District staff may request MiSiS access using the MiSiS Access Request Form. The form may be found at [https://achieve.lausd.net/Page/4144.](https://achieve.lausd.net/Page/4144)

After completing the form and securing the appropriate signatures, the form must be submitted by opening a Remedy ticket.

This job aid provides directions for opening a Remedy ticket.

- 1. Go to [https://lausd-myit.onbmc.com.](https://lausd-myit.onbmc.com/)
- 2. Enter your Single Sign-On (email) username and password to log in.
- 3. Under Other Requests, select **Request Software Application Technical Support**.

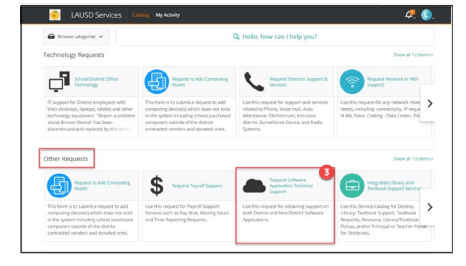

- **Step 1** Fill in the required fields, marked with an asterisk(\*):
	- **Application Name** Select *MiSiS*
	- **Select the affected Module** Select *Access*
	- **Select the best option to address your request** Select *Access issues*
	- **Please provide detailed explanation** Enter "See attached form"
	- **Available Days** Select days available
	- **Available Times** Select times available
- **Step 2** Attach MiSiS Access Request Form by clicking the **Attach Files** button at the bottom of the screen.

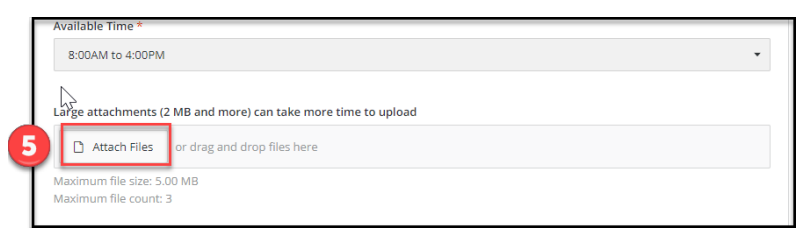

**Step 3** Check contact information. Edit as needed by clicking the pencil icon.

## **Step 4** Click **Submit Request** button.

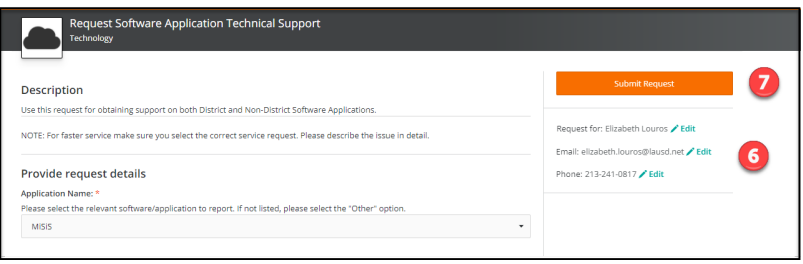